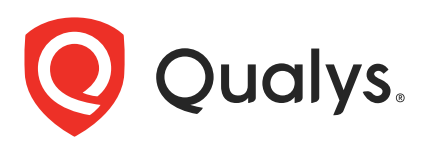

# Qualys CloudView v1.x

API Release Notes

Version 1.15.0

February 25, 2021

The Qualys CloudView API provides automation and integration capabilities for your Qualys subscription. You'll find all the details in our user guides, available at the time of release. Just log in to your Qualys account and go to Help > Resources.

### What's New

### [Project ID for GCP Connectors](#page-1-0)

### URL to the Qualys API Server

Qualys maintains multiple Qualys platforms. The Qualys API server URL that you should use for API requests depends on the platform where your account is located.

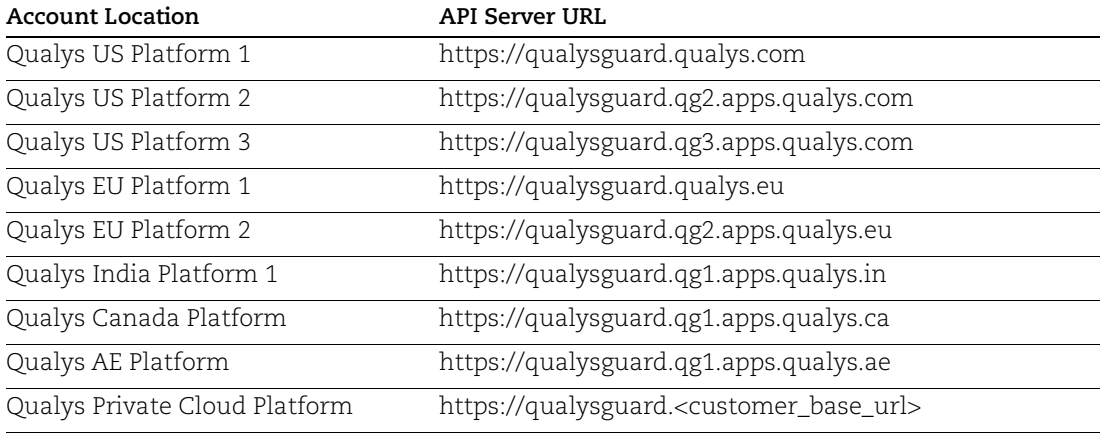

The Qualys API documentation and sample code use the API server URL for the Qualys US Platform 1. If your account is located on another platform, please replace this URL with the appropriate server URL for your account.

## <span id="page-1-0"></span>Project ID for GCP Connectors

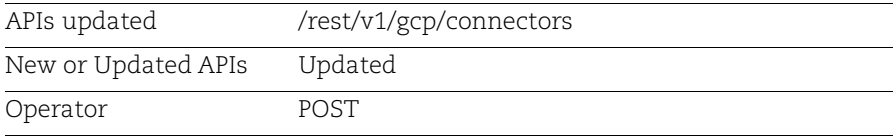

We now added project ID as the mandatory input parameter for GCP connector creation process.

Google Cloud Platform allows usage of the same service account for multiple projects. To give users the same flexibility for GCP connectors, we now allow you to provide distinct project ID as input parameter with same service account for creating GCP connectors. As a result, you can create multiple GCP connectors with same service account but distinct project IDs.

### Input Parameters

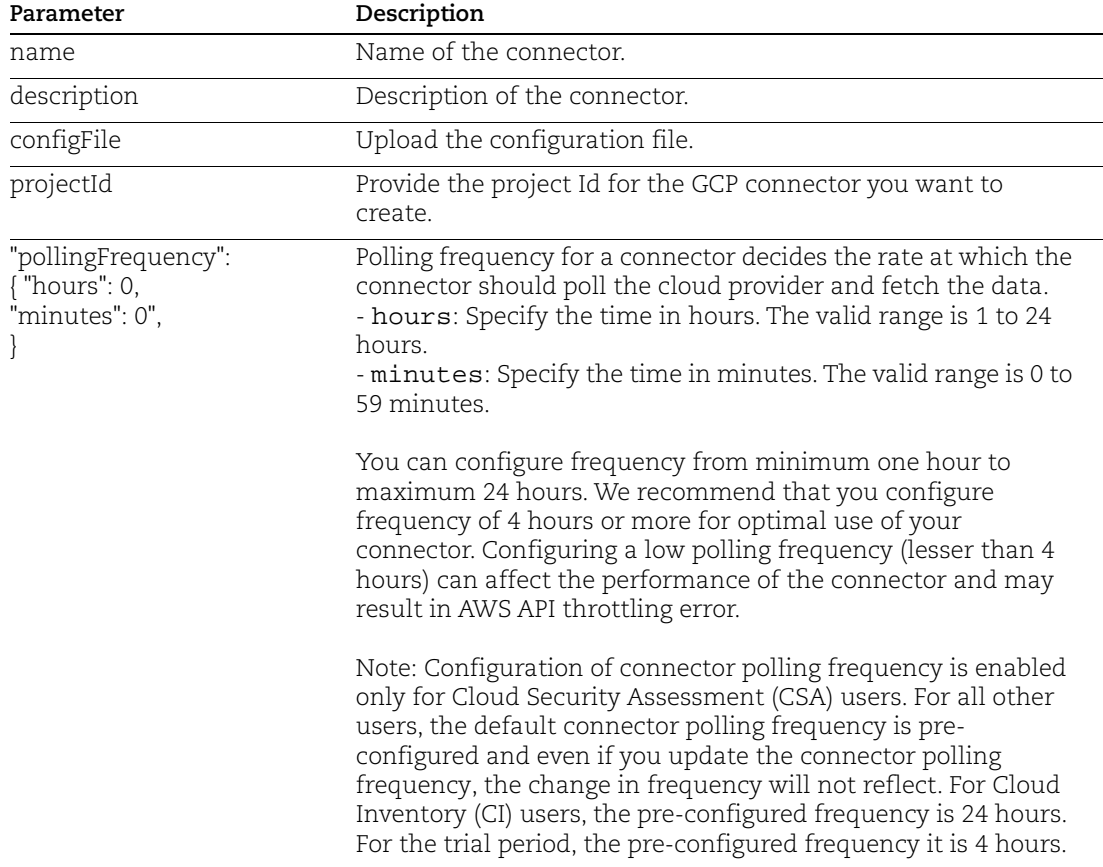

Let us view the API changes with examples in detail.

[Create GCP Connector](#page-3-0)

### <span id="page-3-0"></span>Create GCP Connector

Let us create a GCP connector by providing a specific project ID.

### Sample - Create GCP connector by providing specific project ID

```
API request:
```

```
curl -k -X POST -u <username>:<password>
"https://qualysguard.p01.eng.sjc01.qualys.com/cloudview-
api/rest/v1/gcp/connectors" -H "accept: /" -H 
-H "Content-Type: multipart/form-data" 
-F "configFile=@sample_project-208707-
56baacf5cc17.json;type=application/json" -F "description=sample 
description" -F "name=Sample GCP Connector" -F "pollingFrequencyInHrs=10" 
-F "pollingFrequencyInMinutes=15" -F "projectId=sample_project-208707"
```
Note: Upload the configuration file required for GCP connector creation.

#### Response:

```
{ 
"name": "Sample GCP Connector", 
"connectorId": "fde424cb-5b3c-3ccd-b024-b40613cf1e51", 
"description": "sample description", 
"provider": "GCP", 
"state": "PENDING", 
"totalAssets": 0, 
"lastSyncedOn": "Thu Feb 25 03:43:08 UTC 2021", 
"nextSyncedOn": "Thu Feb 25 13:58:08 UTC 2021", 
"isDisabled": false, 
"projectId": "sample_project-208707", 
"groups": [], 
"pollingFrequency": \setminus\{ "hours": 10, "minutes": 15 }
}
```